# **Uitsnijden**

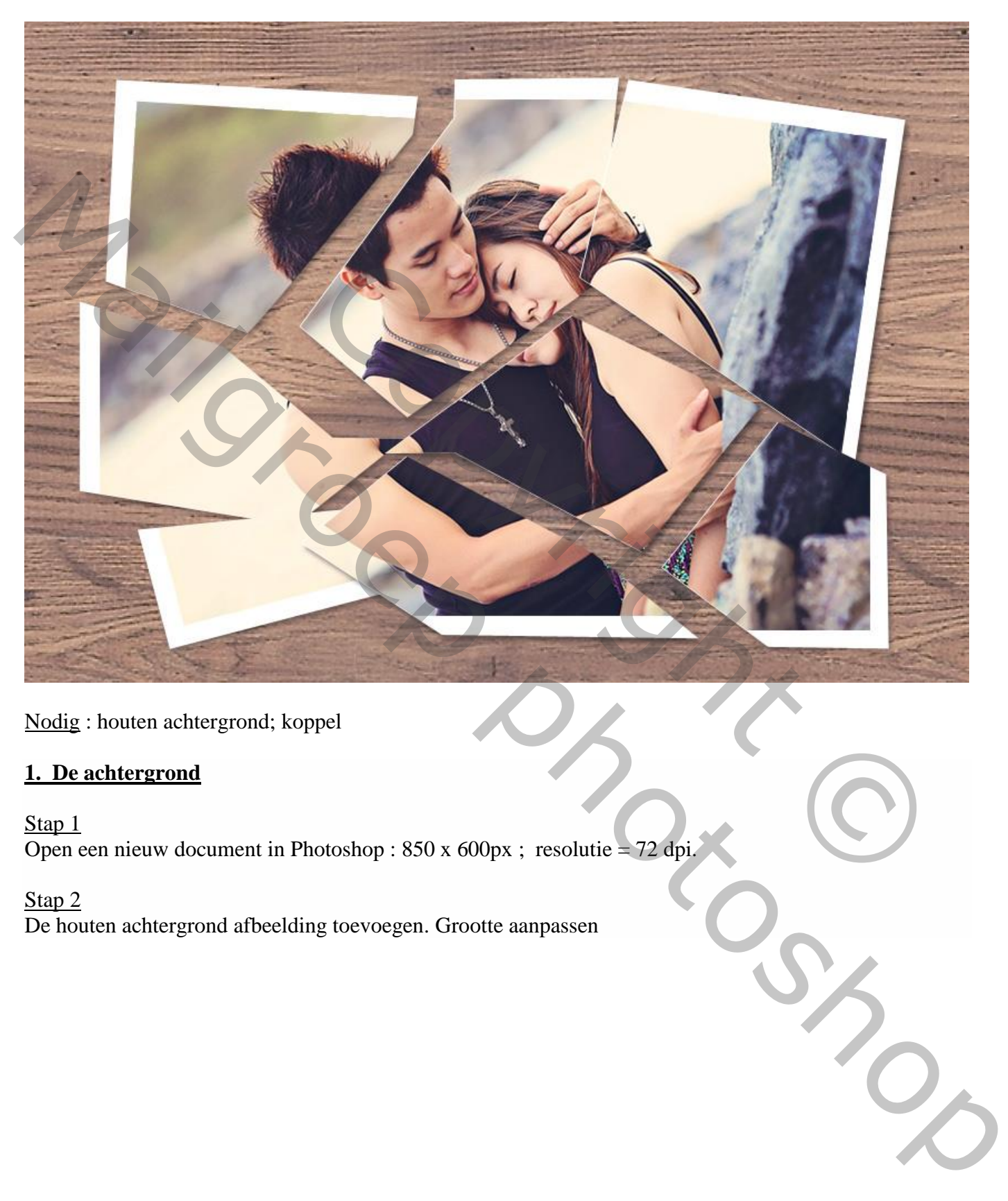

Nodig : houten achtergrond; koppel

### **1. De achtergrond**

Stap<sub>1</sub> Open een nieuw document in Photoshop :  $850 \times 600 \text{px}$ ; resolutie = 72 dpi.

#### Stap 2

De houten achtergrond afbeelding toevoegen. Grootte aanpassen

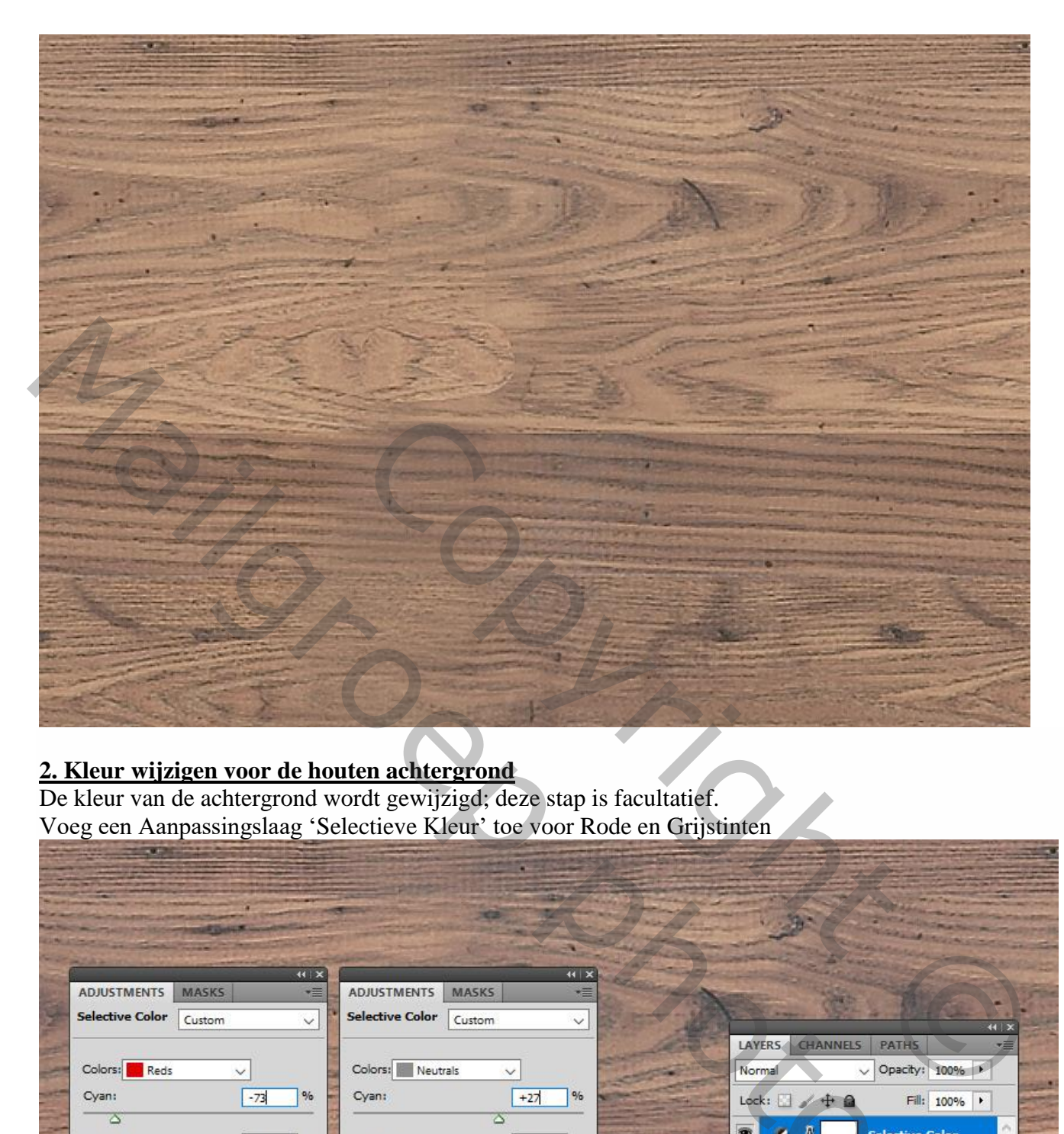

### **2. Kleur wijzigen voor de houten achtergrond**

De kleur van de achtergrond wordt gewijzigd; deze stap is facultatief. Voeg een Aanpassingslaag 'Selectieve Kleur' toe voor Rode en Grijstinten

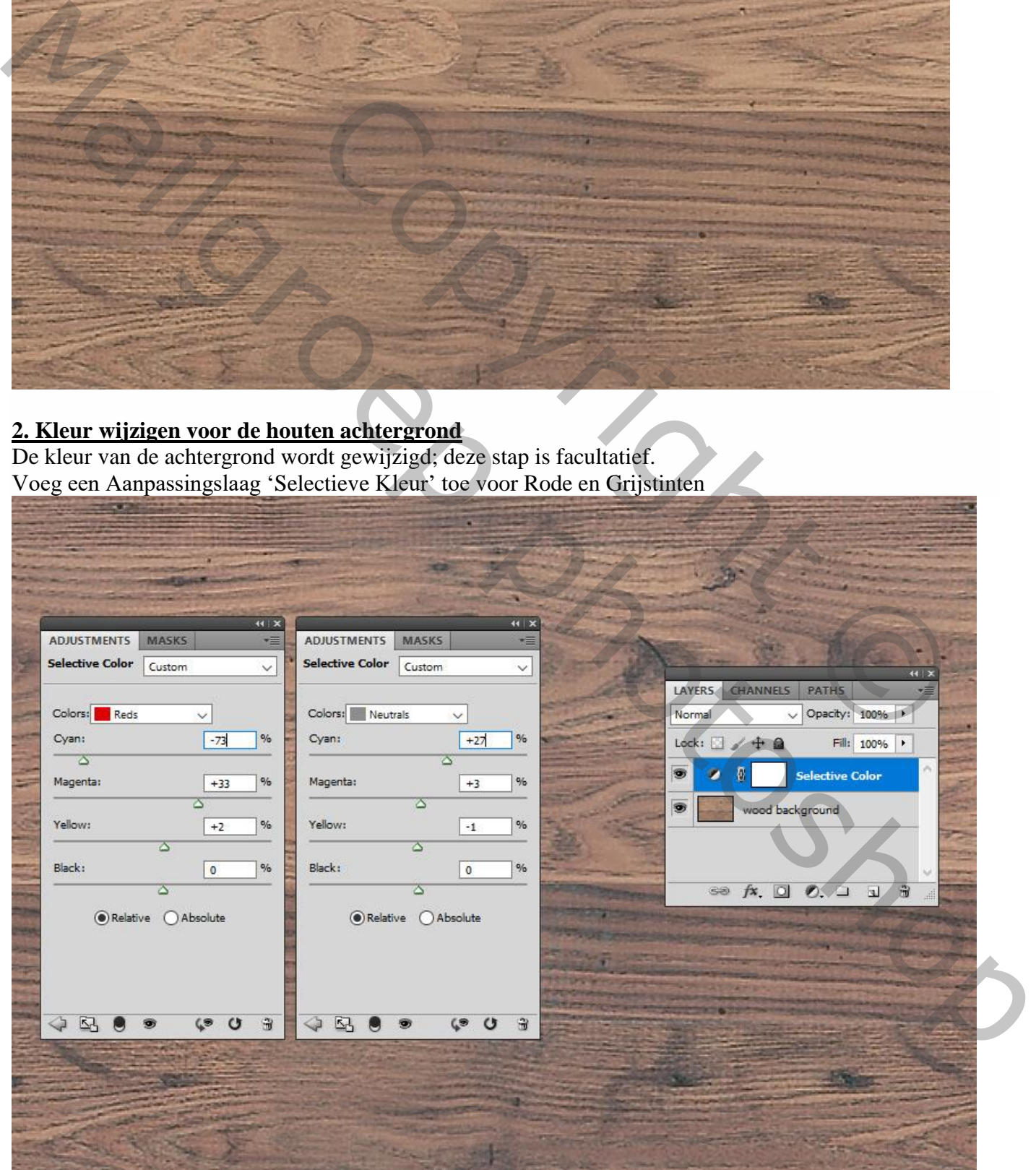

Uitsnijden – blz. 2 Vertaling T

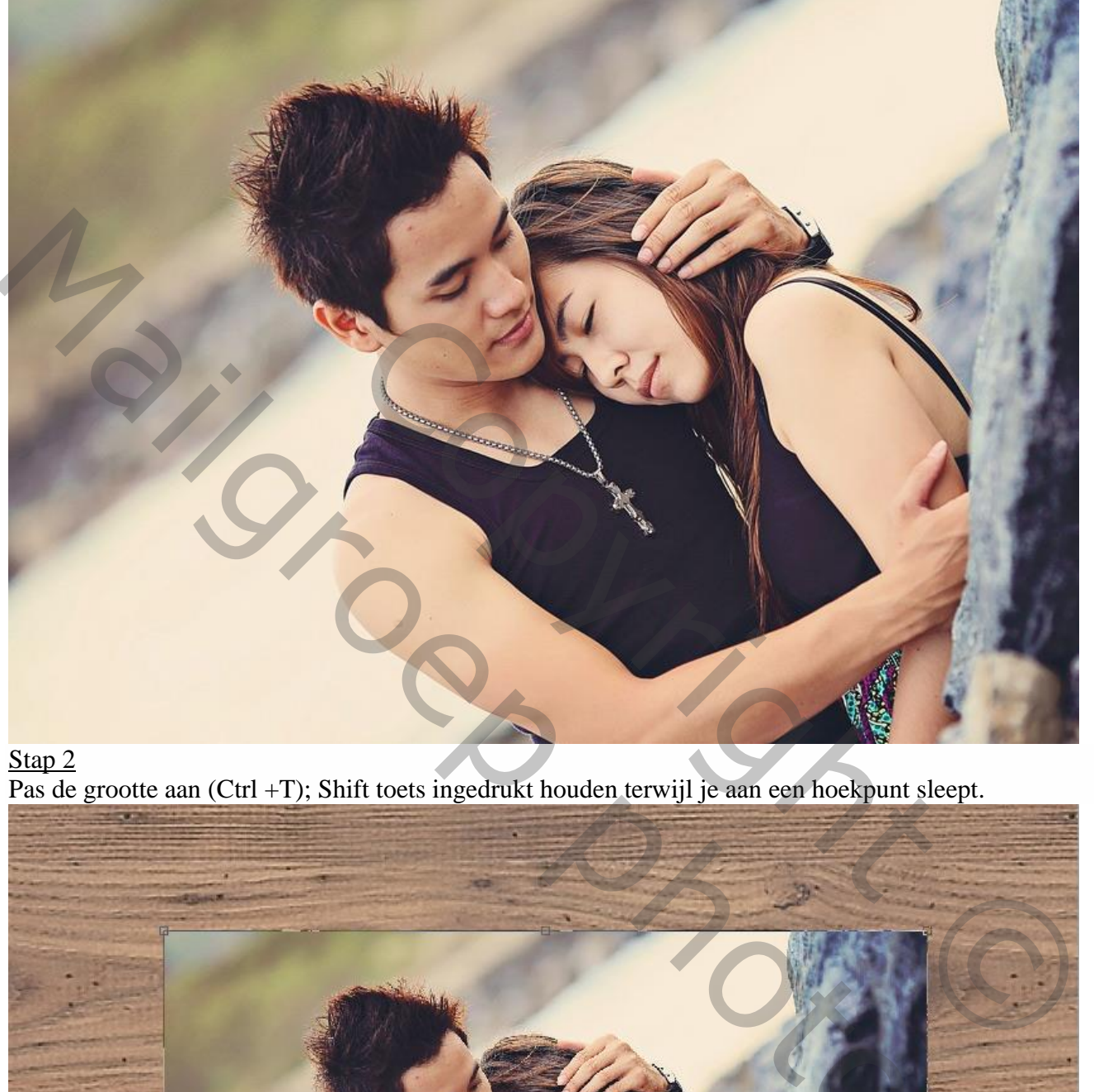

# Stap 2

Pas de grootte aan (Ctrl +T); Shift toets ingedrukt houden terwijl je aan een hoekpunt sleept.

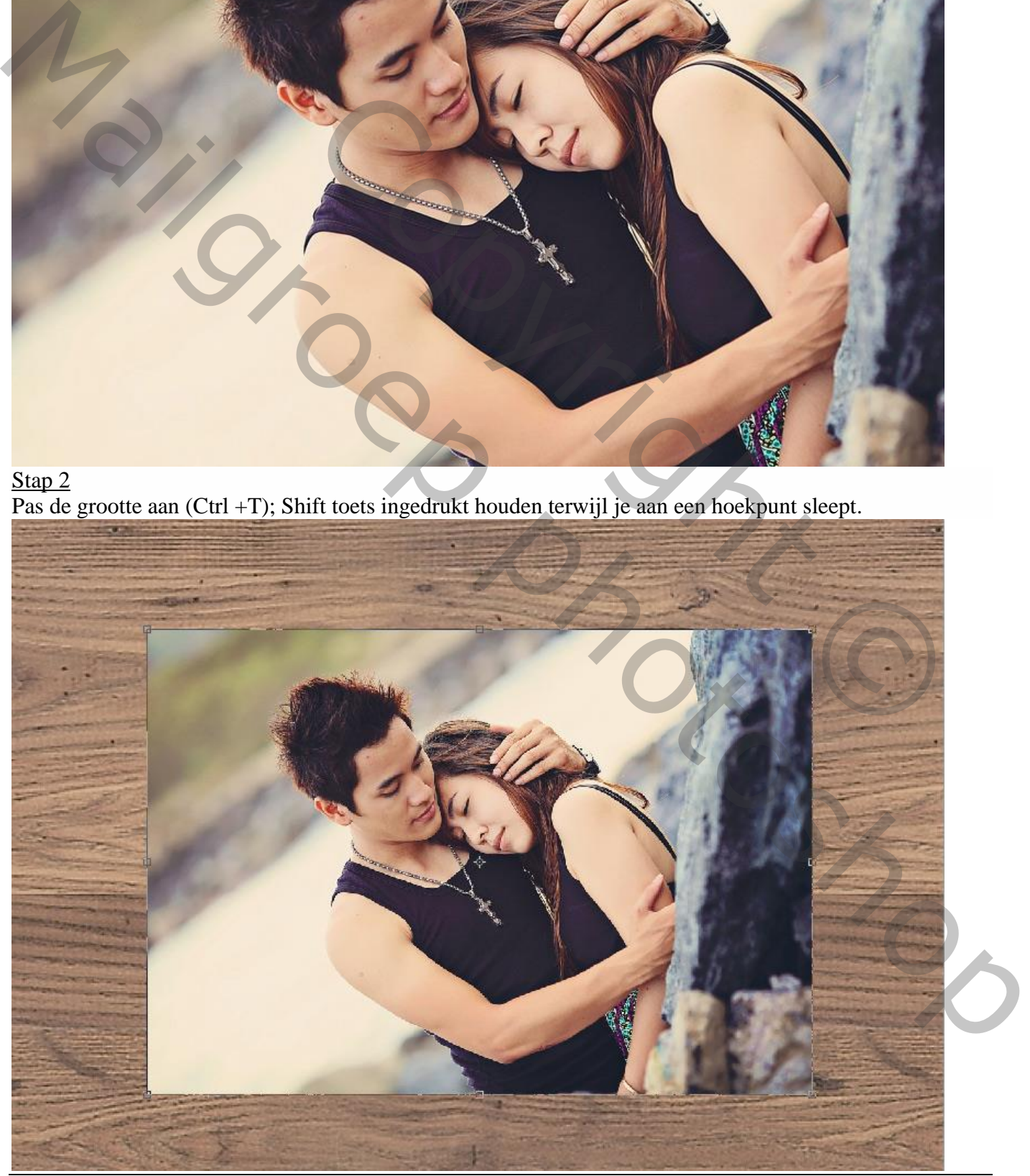

Uitsnijden – blz. 3 Vertaling T

## **4. Rand toevoegen**

Stap 1 Nieuwe laag onder de "foto" laag; noem de laag "rand".

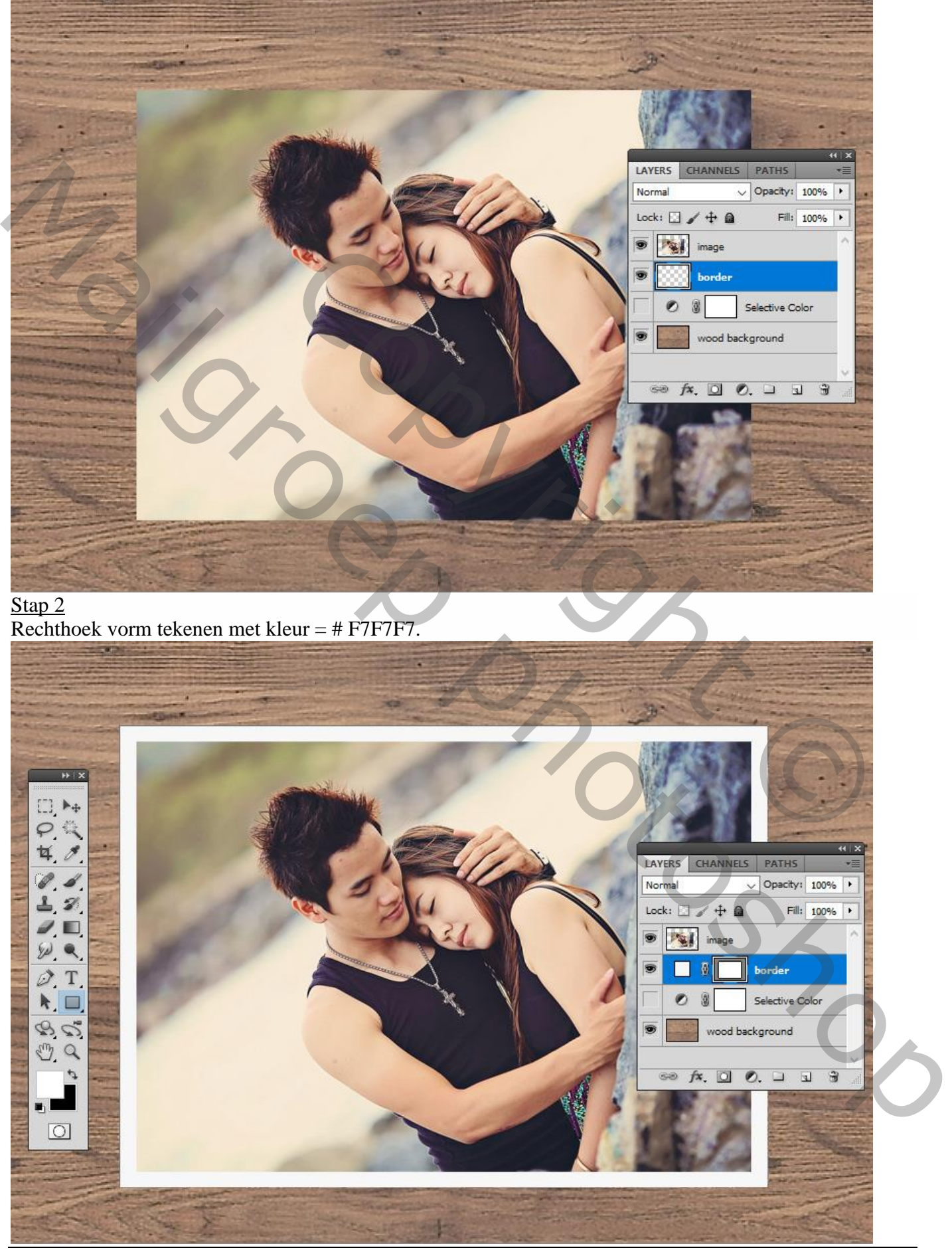

Uitsnijden – blz. 4 Vertaling T

# Stap 3

Selecteer de beide lagen (foto en rand); Verticale en Horizontale Middelpunten Uitlijnen.

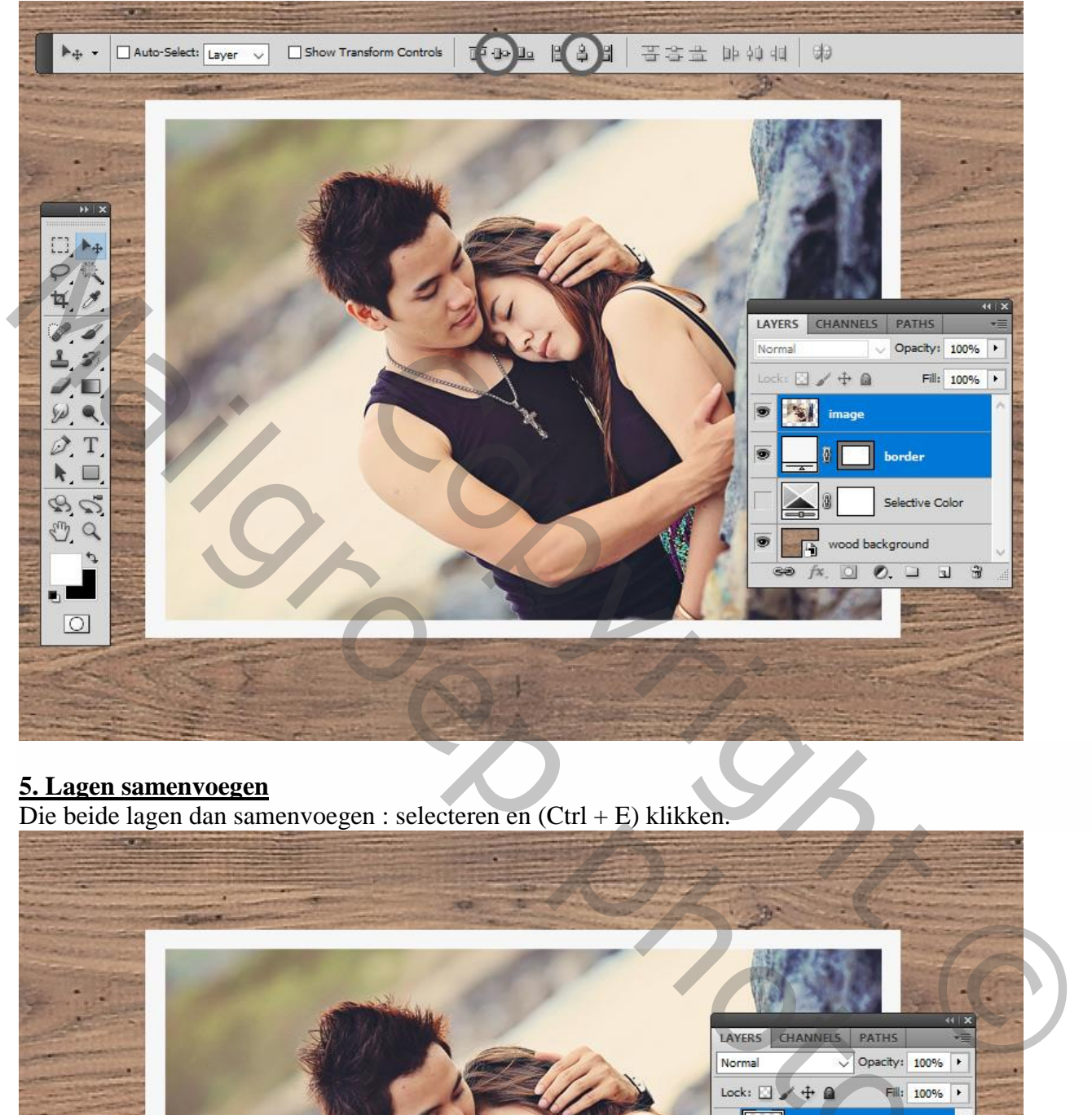

### **5. Lagen samenvoegen**

Die beide lagen dan samenvoegen : selecteren en (Ctrl + E) klikken.

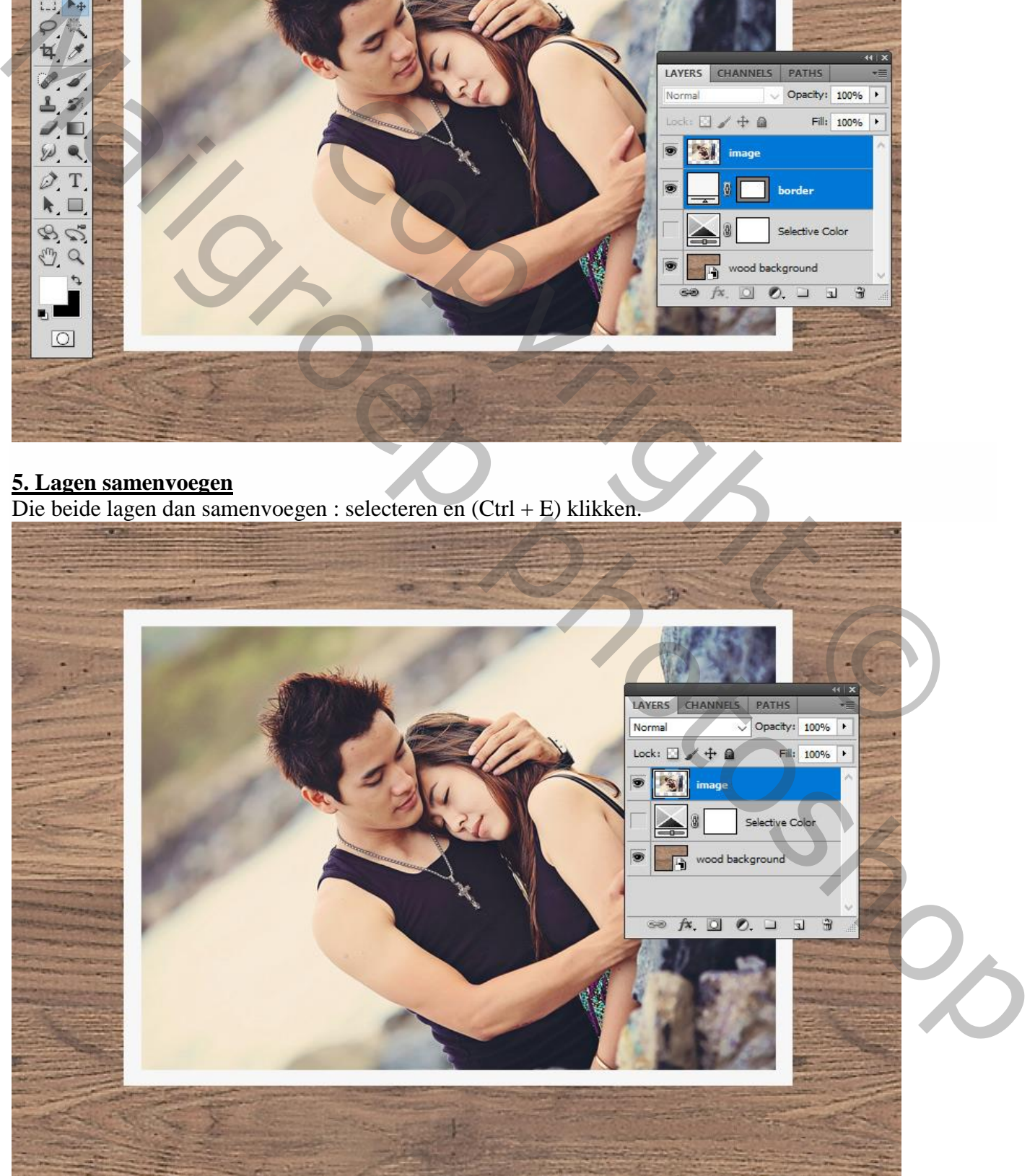

Uitsnijden – blz. 5 Vertaling T

# **6. Vorm tekenen**

Stap 1

Vorm tekenen met Pengereedschap (hoekpunten aanklikken); kleur van geen belang..

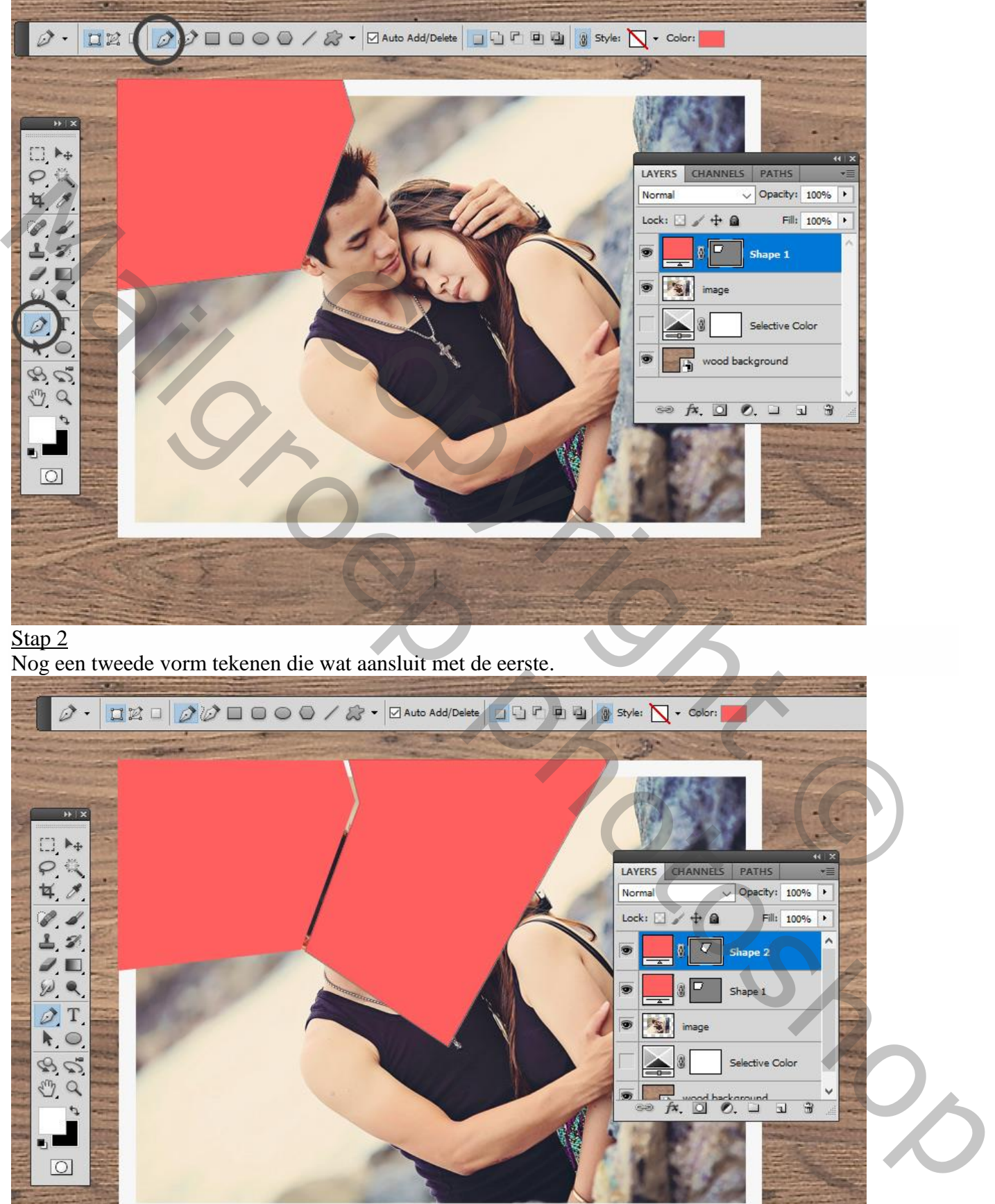

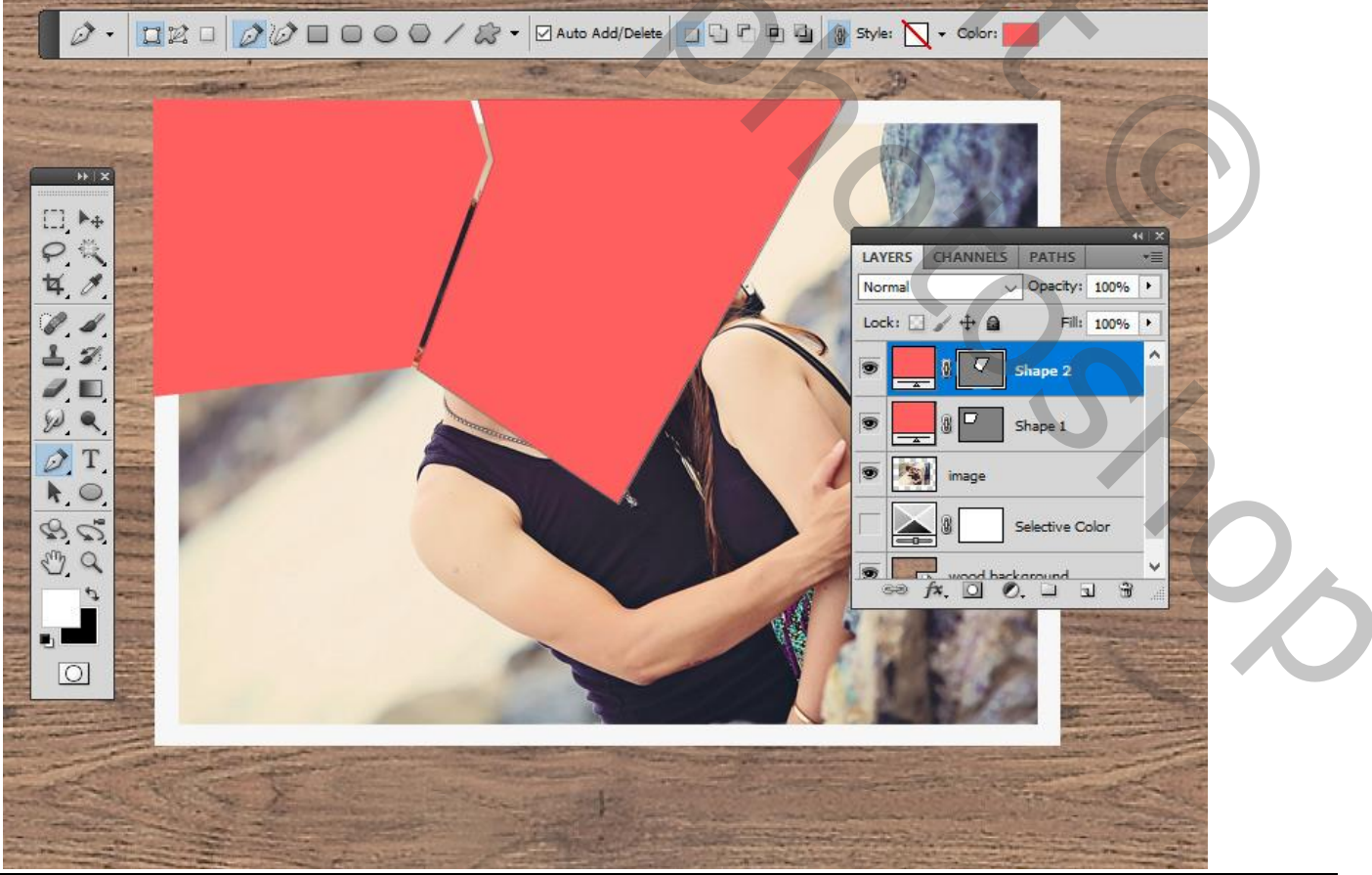

Uitsnijden – blz. 6 Vertaling T

## Stap<sub>3</sub> Ga verder met vormen tekenen.

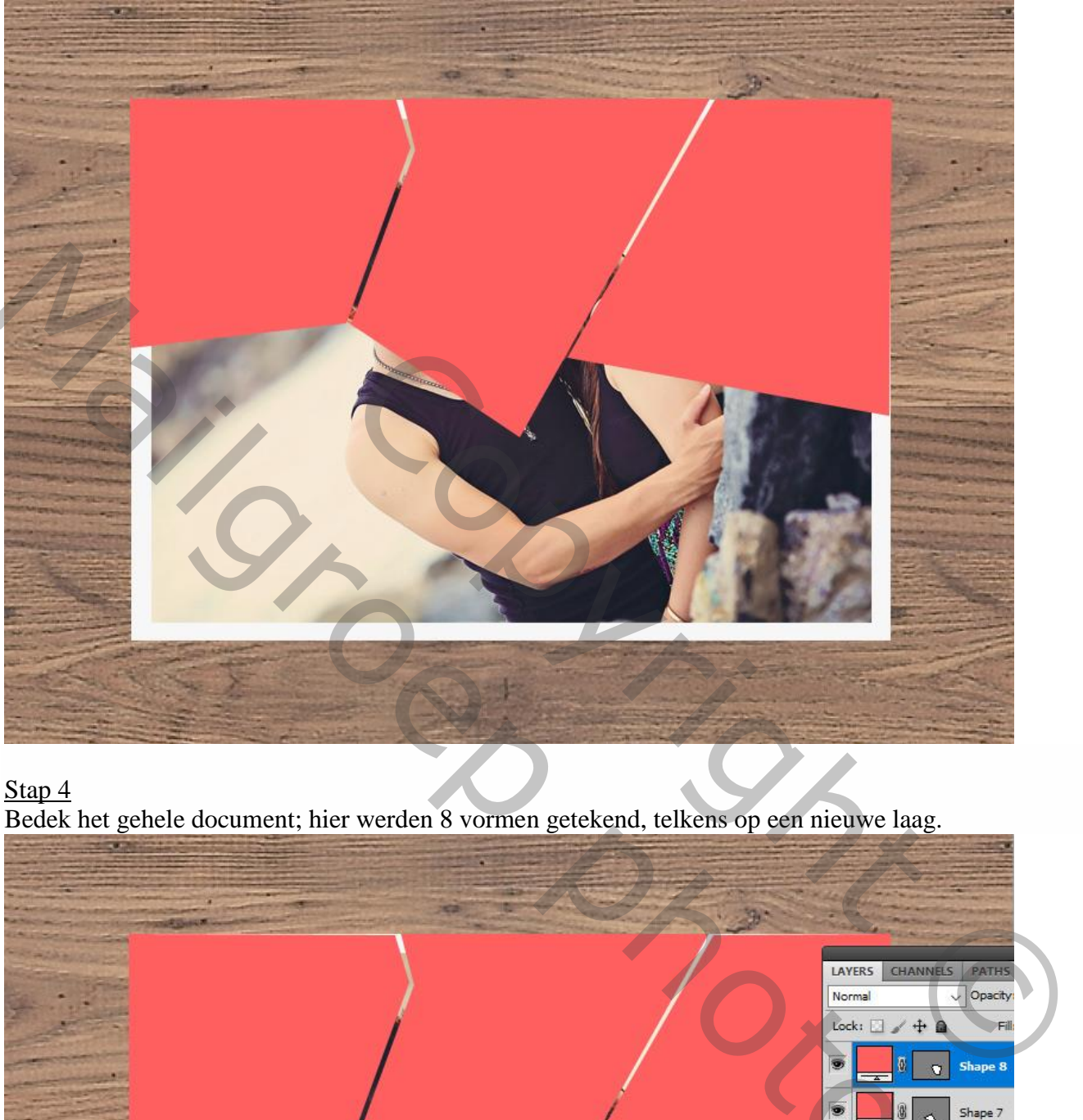

#### Stap 4

Bedek het gehele document; hier werden 8 vormen getekend, telkens op een nieuwe laag.

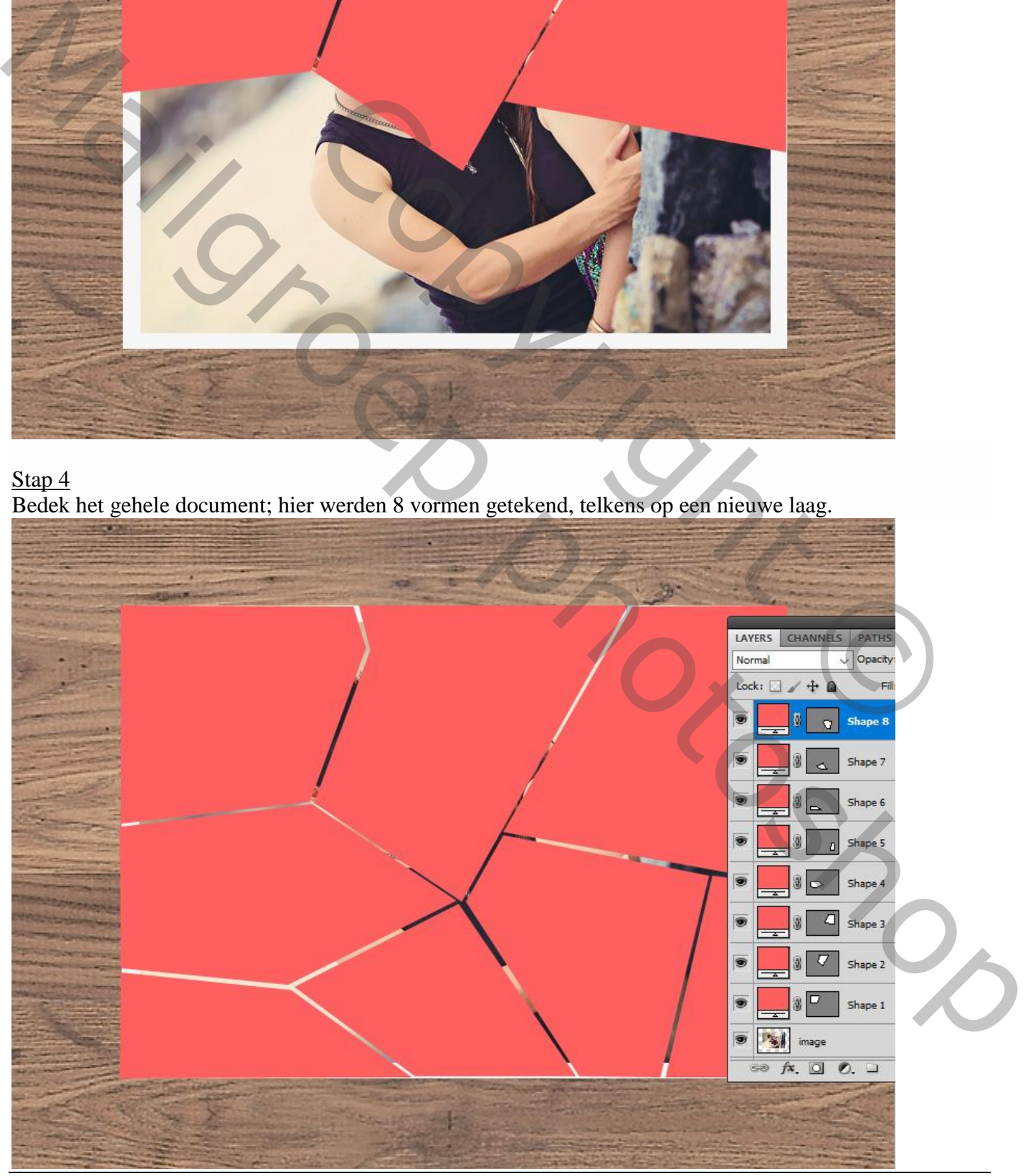

Uitsnijden – blz. 7 Vertaling T

#### **7. Vormen aanpassen**

Indien nodig dan kan je de vormen nog wat aanpassen; gebruik daarvoor het gereedschap Ankerpunten omzetten of werk met de witte pijl (Direct selecteren gereedschap) .

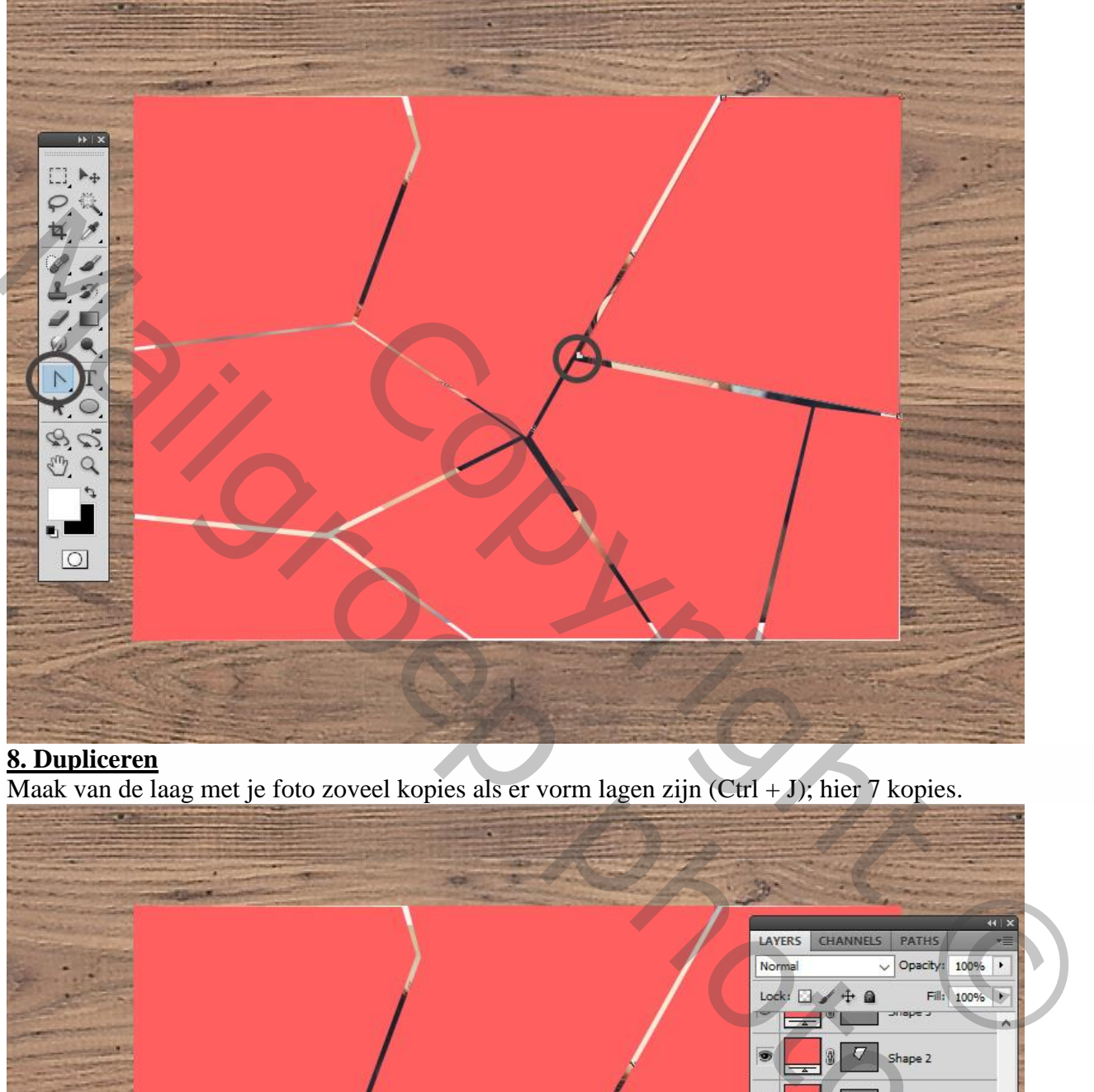

# **8. Dupliceren**

Maak van de laag met je foto zoveel kopies als er vorm lagen zijn (Ctrl + J); hier 7 kopies.

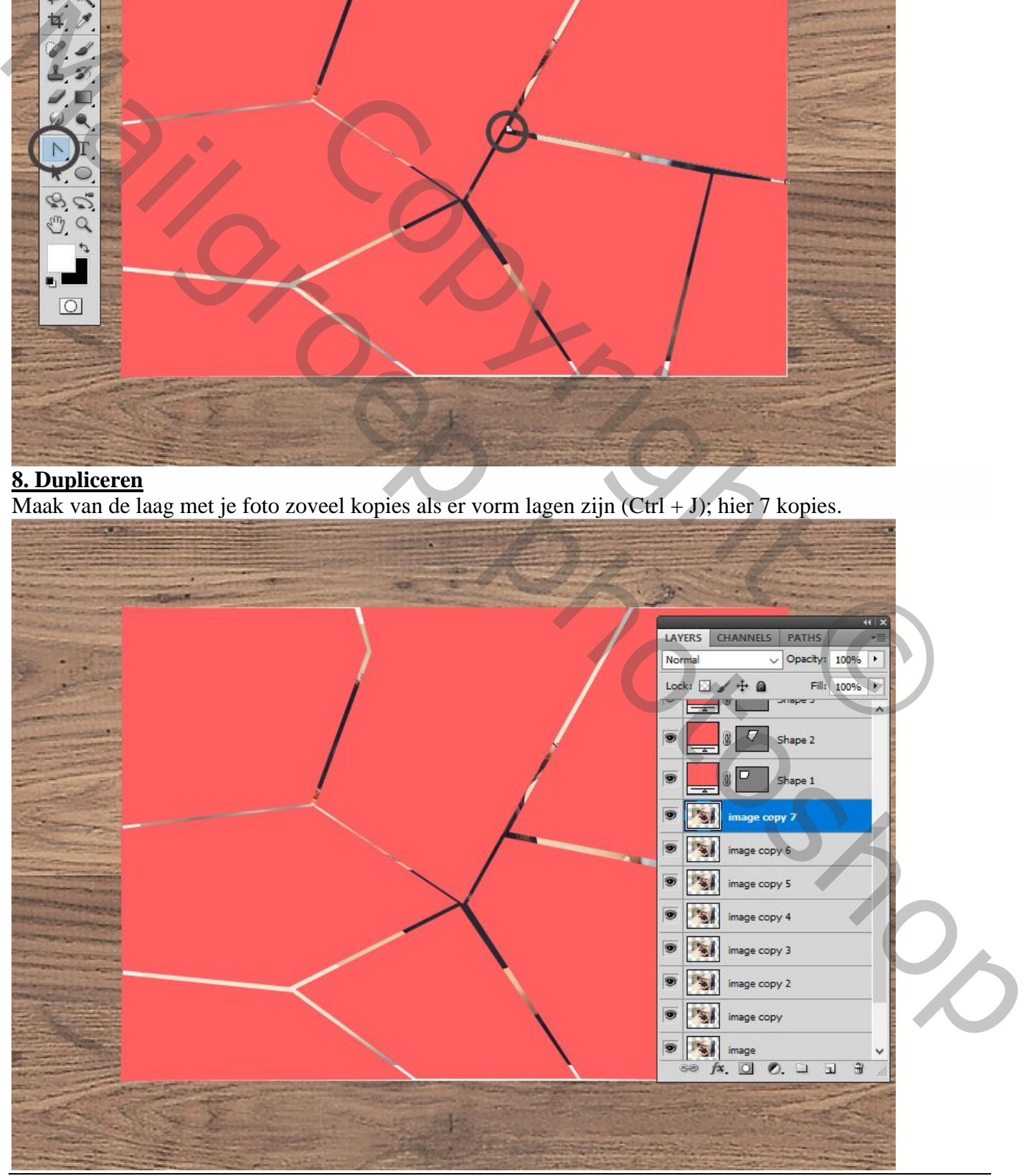

Uitsnijden – blz. 8 Vertaling T

### **9. Uitknipmasker lagen** Stap 1 Iedere kopie laag plaats je boven een vorm laag.

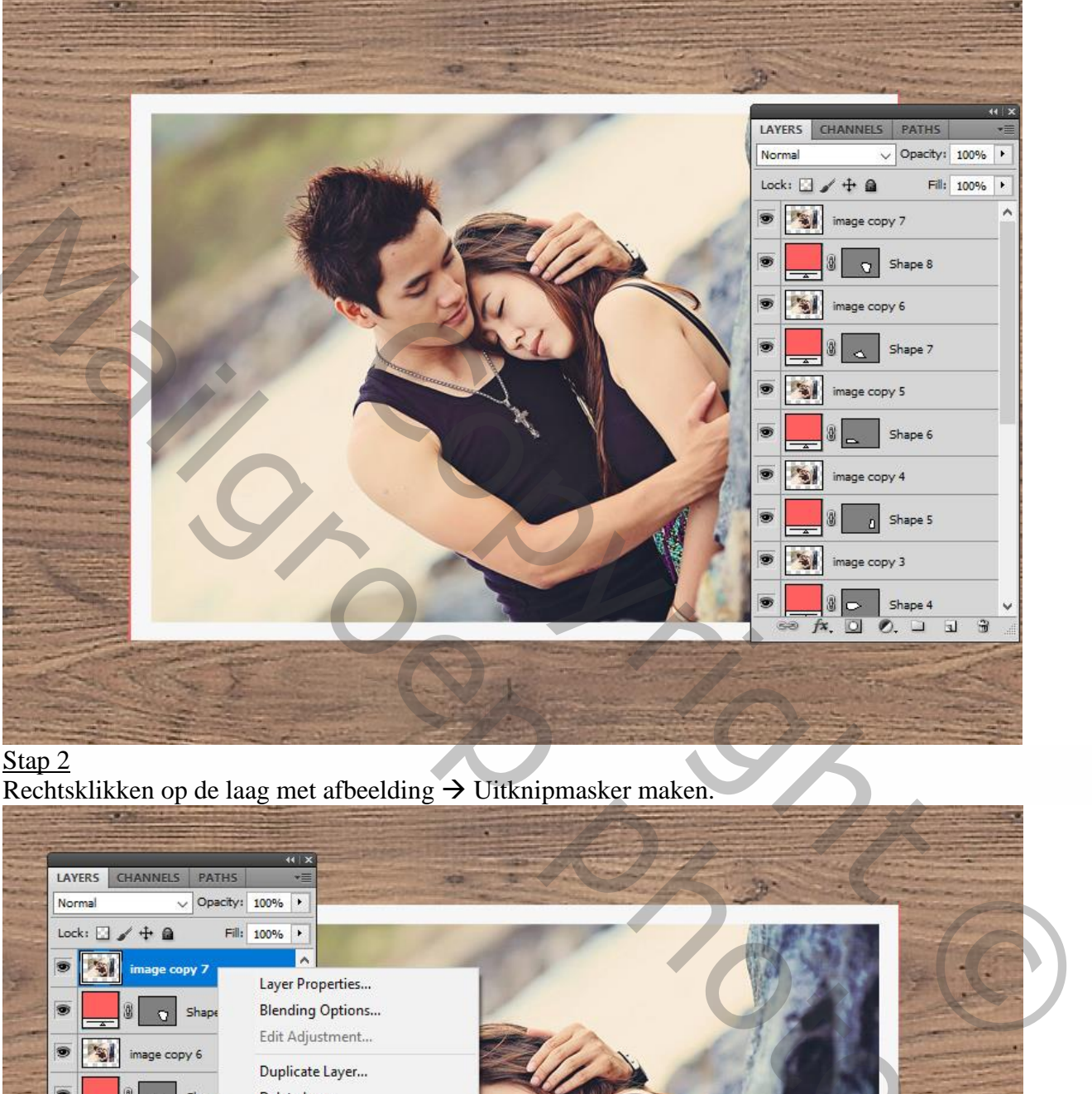

### Stap 2

Rechtsklikken op de laag met afbeelding  $\rightarrow$  Uitknipmasker maken.

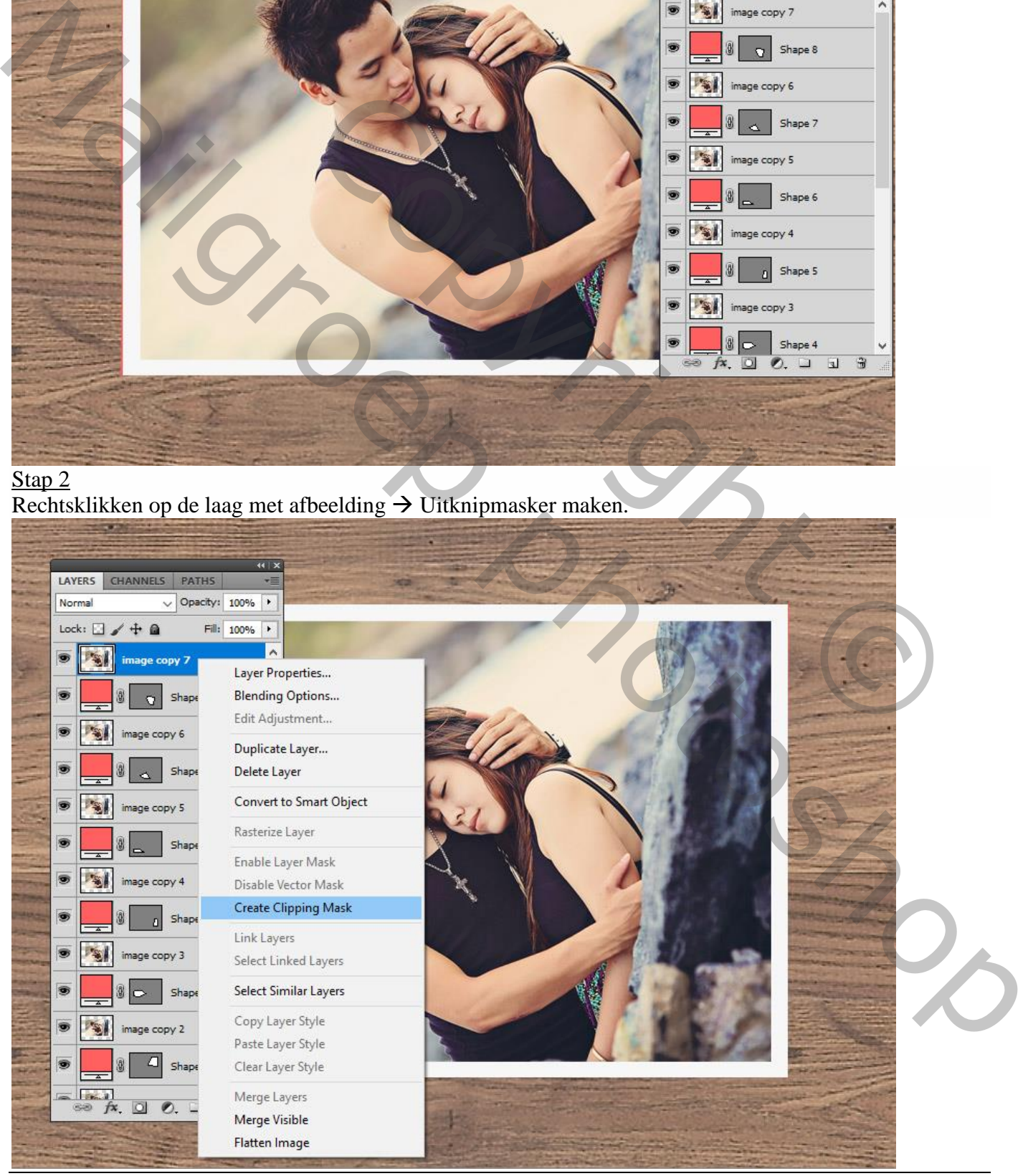

Uitsnijden – blz. 9 Vertaling T

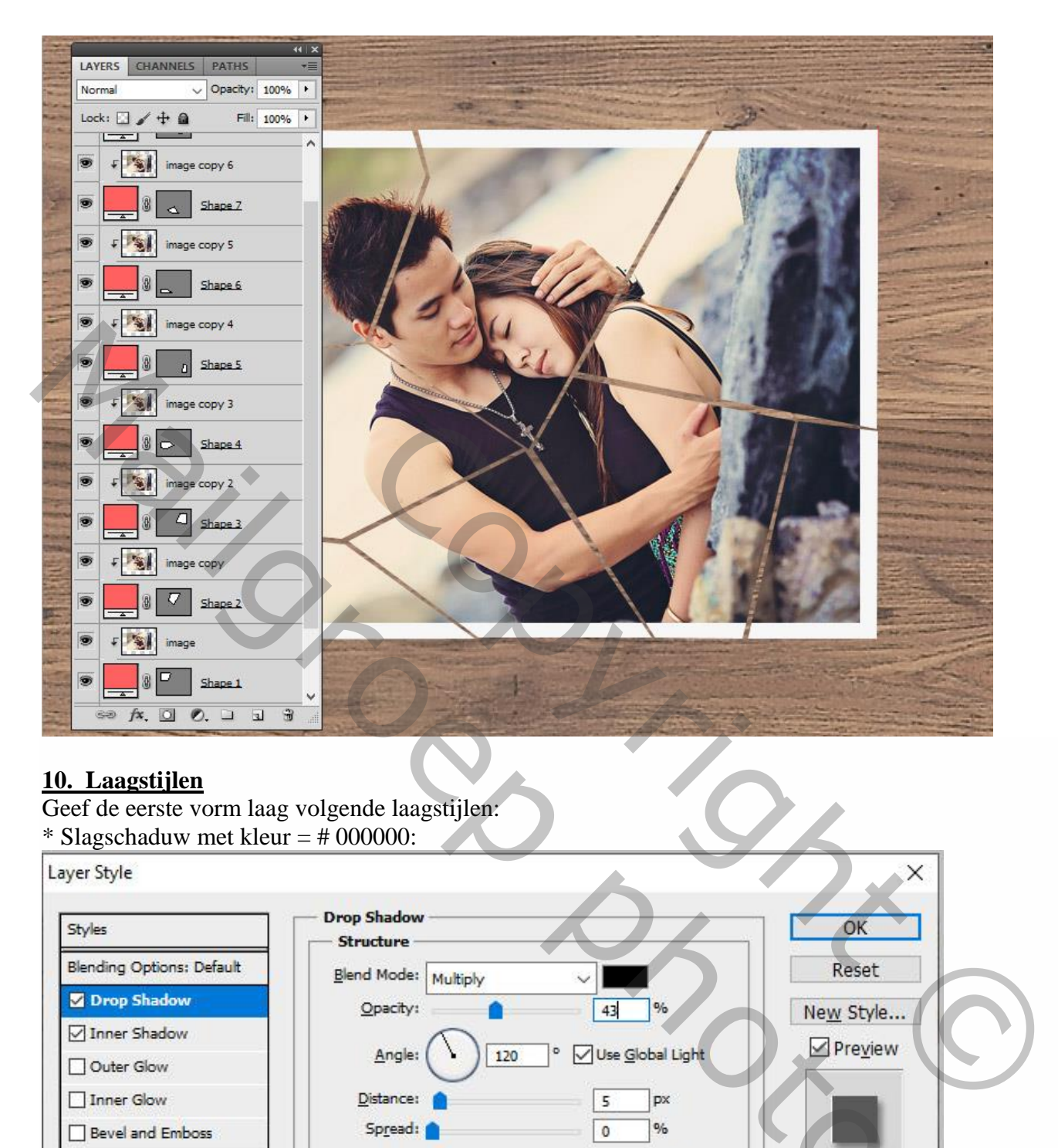

## **10. Laagstijlen**

Geef de eerste vorm laag volgende laagstijlen:

\* Slagschaduw met kleur  $=$  # 000000:

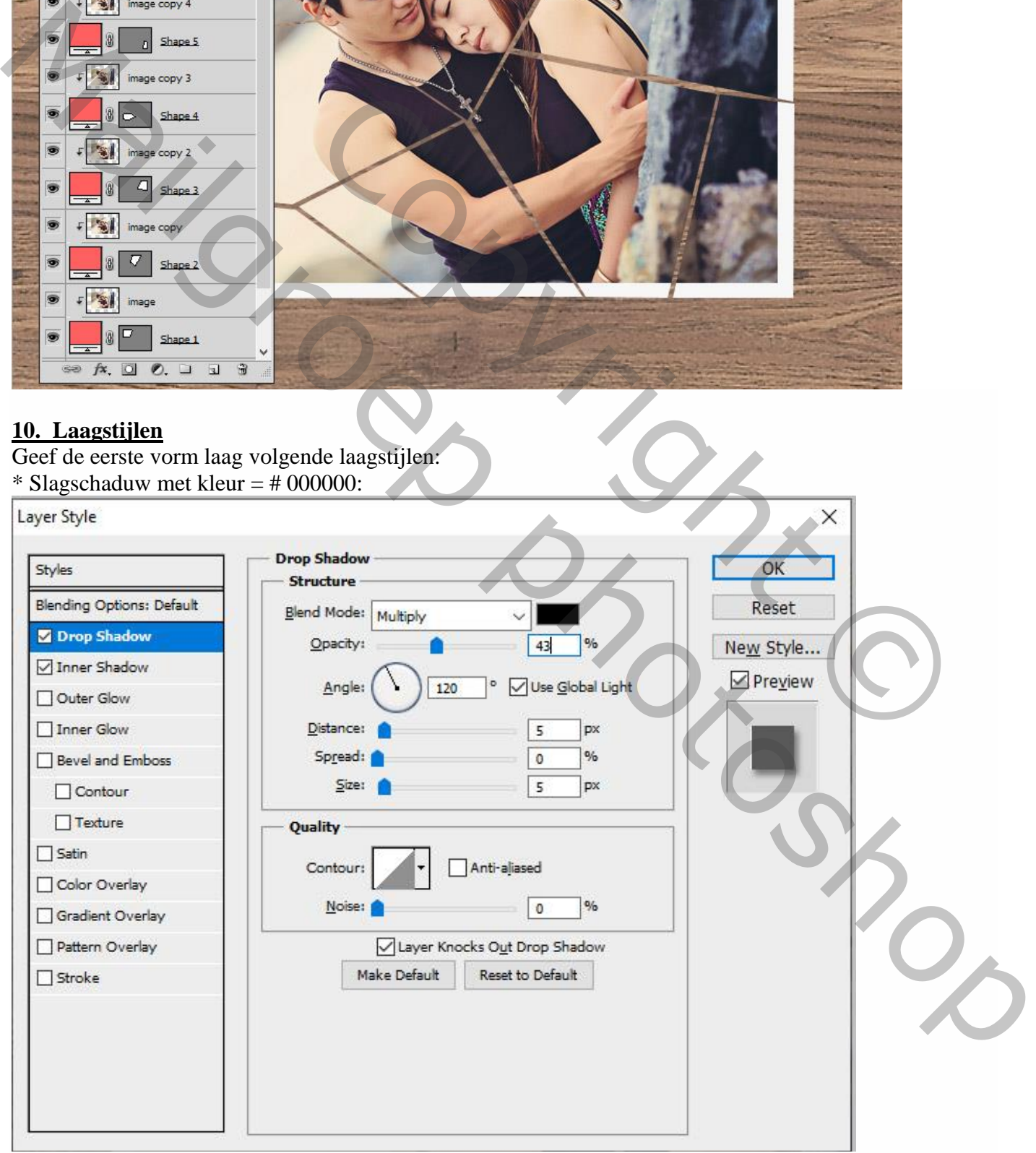

#### \* Schaduw binnen : kleur = # F8F8F8 Layer Style

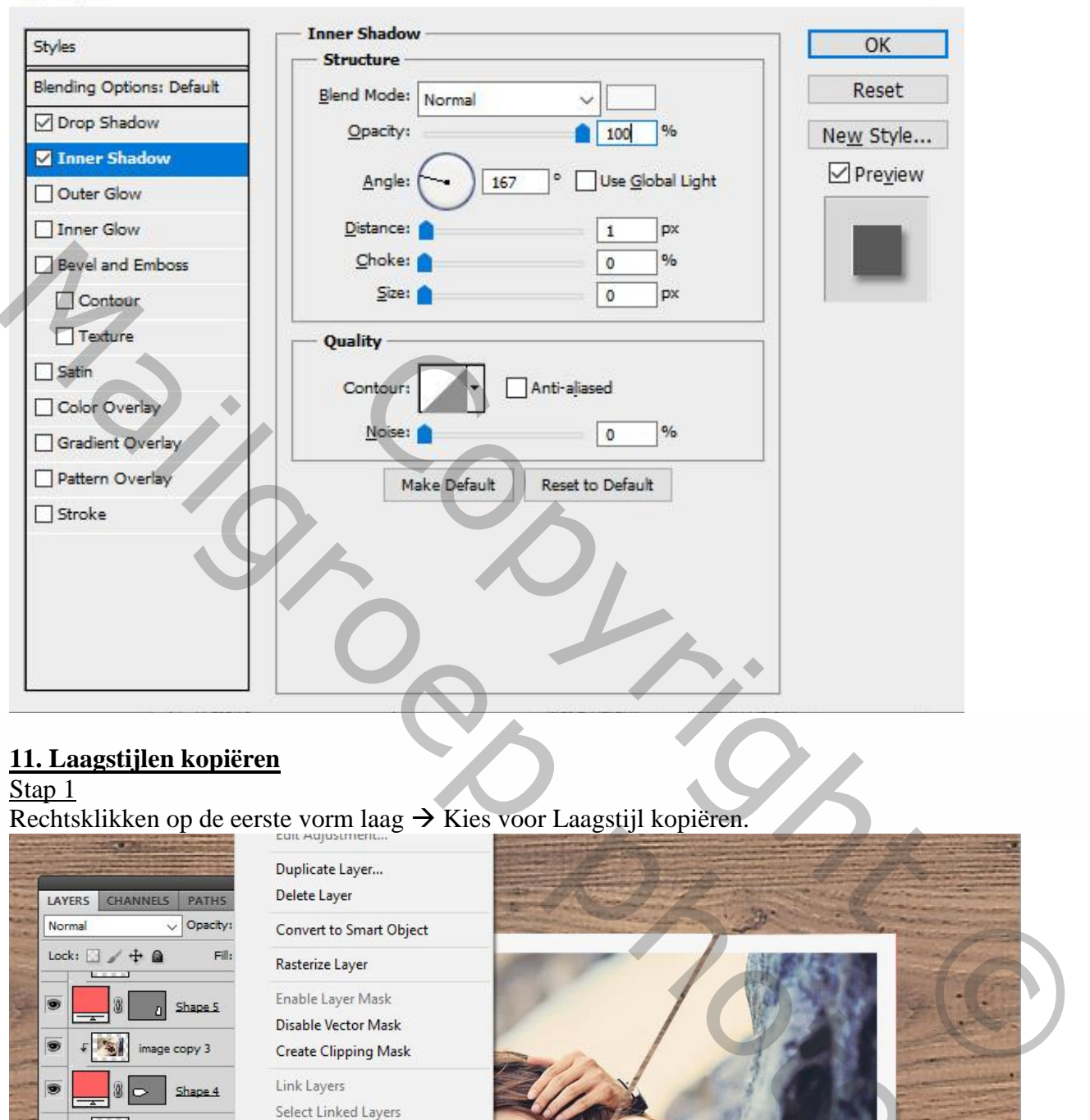

# **11. Laagstijlen kopiëren**

## Stap 1

Rechtsklikken op de eerste vorm laag  $\rightarrow$  Kies voor Laagstijl kopiëren.

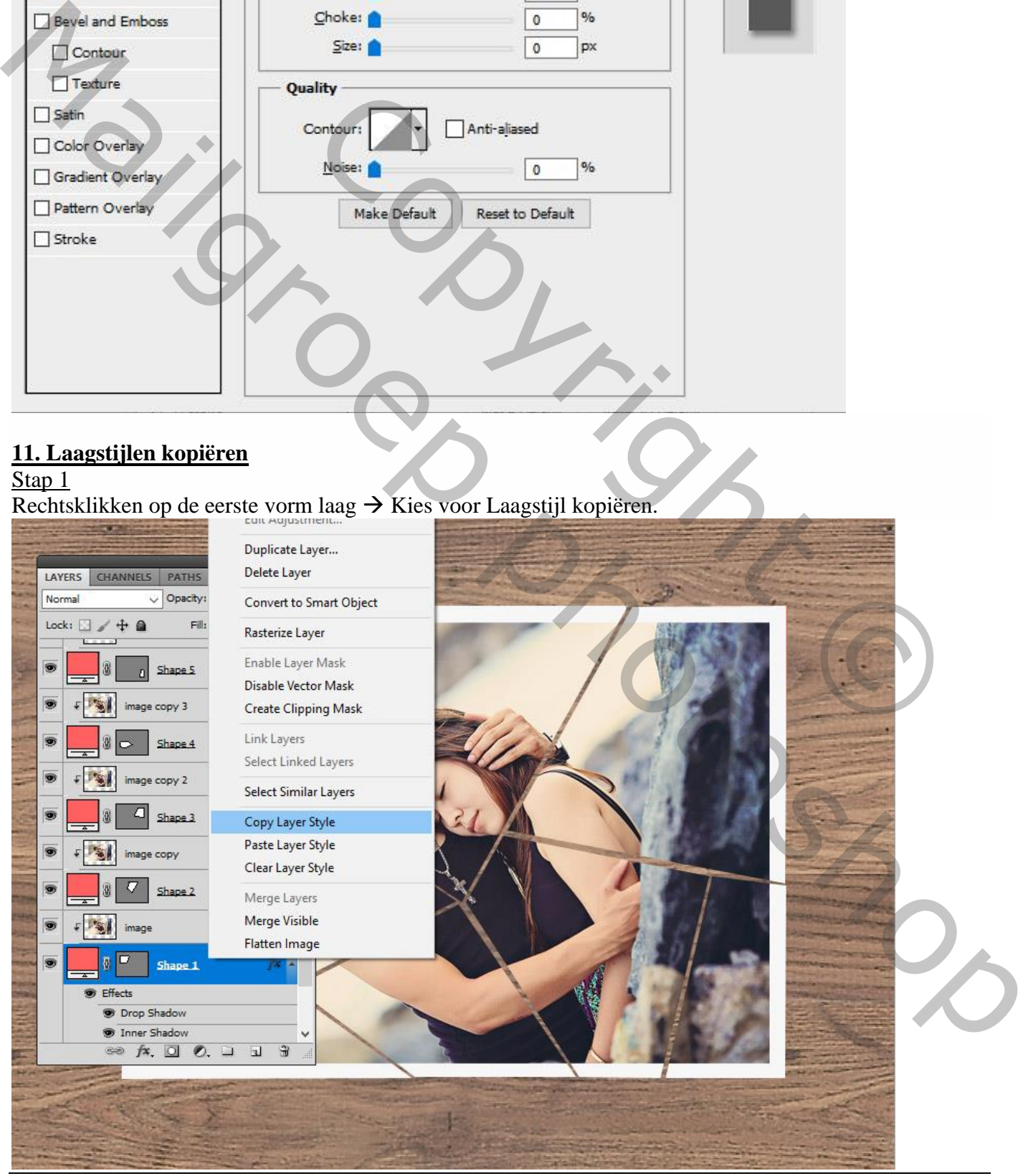

Uitsnijden – blz. 11 Vertaling T

 $\times$ 

# Stap 2

Alle andere vorm lagen selecteren (Ctrl + klik op de lagen).

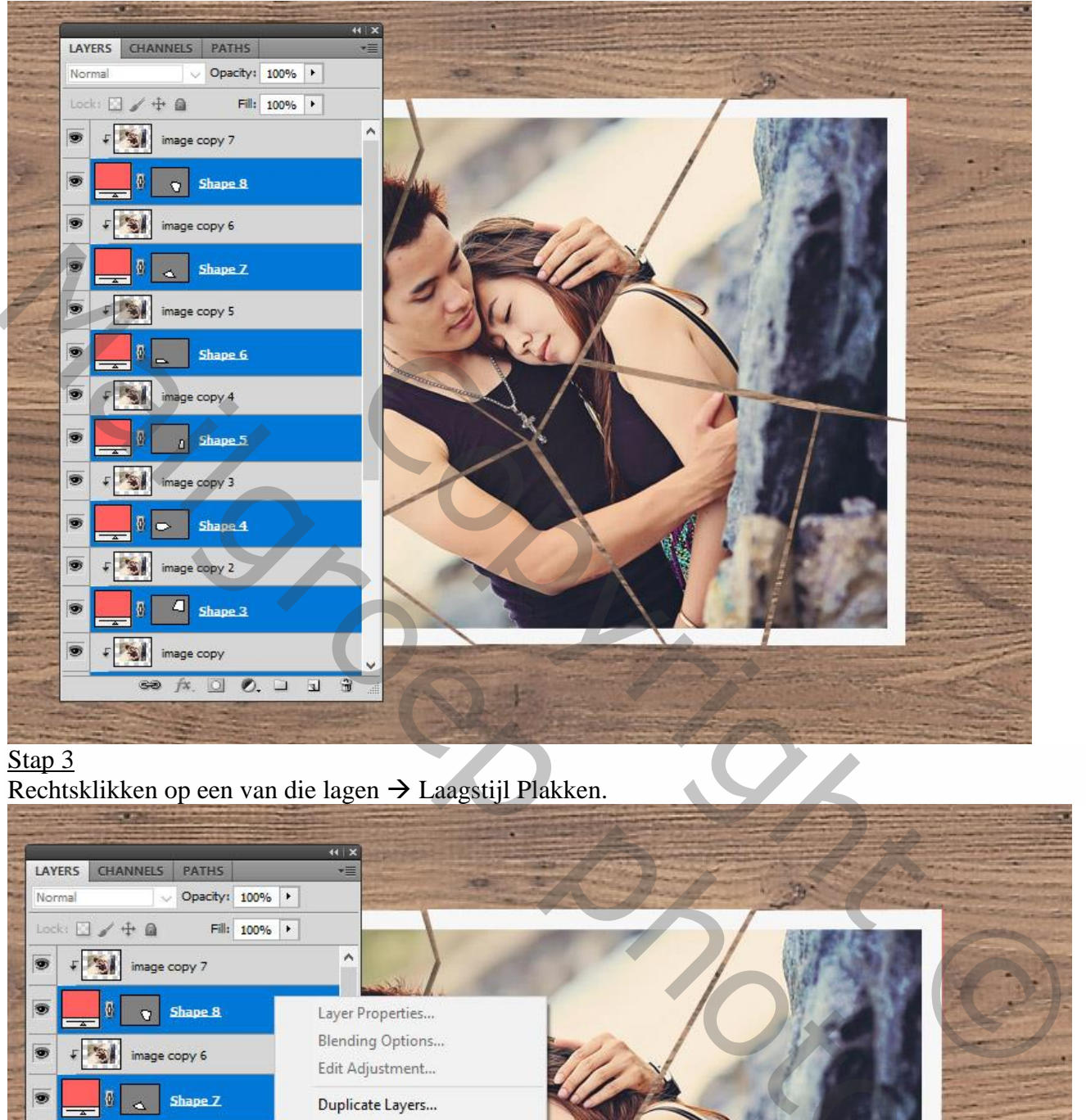

### Stap<sub>3</sub>

Rechtsklikken op een van die lagen Laagstijl Plakken.

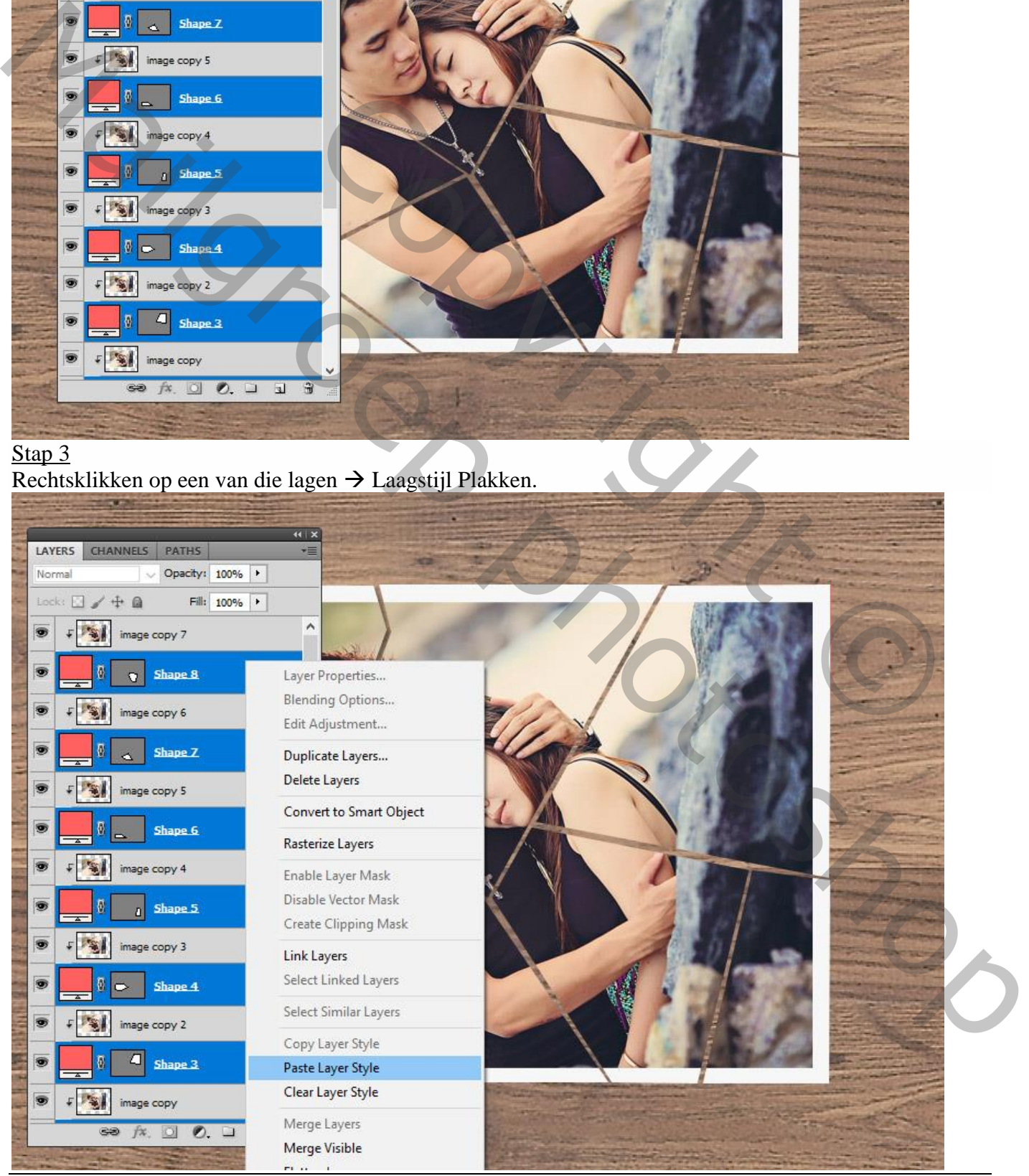

Uitsnijden – blz. 12 Vertaling T

## **12. Verplaatsen**

Stap 1

Selecteer een vorm laag samen met de afbeelding erboven; roteer.

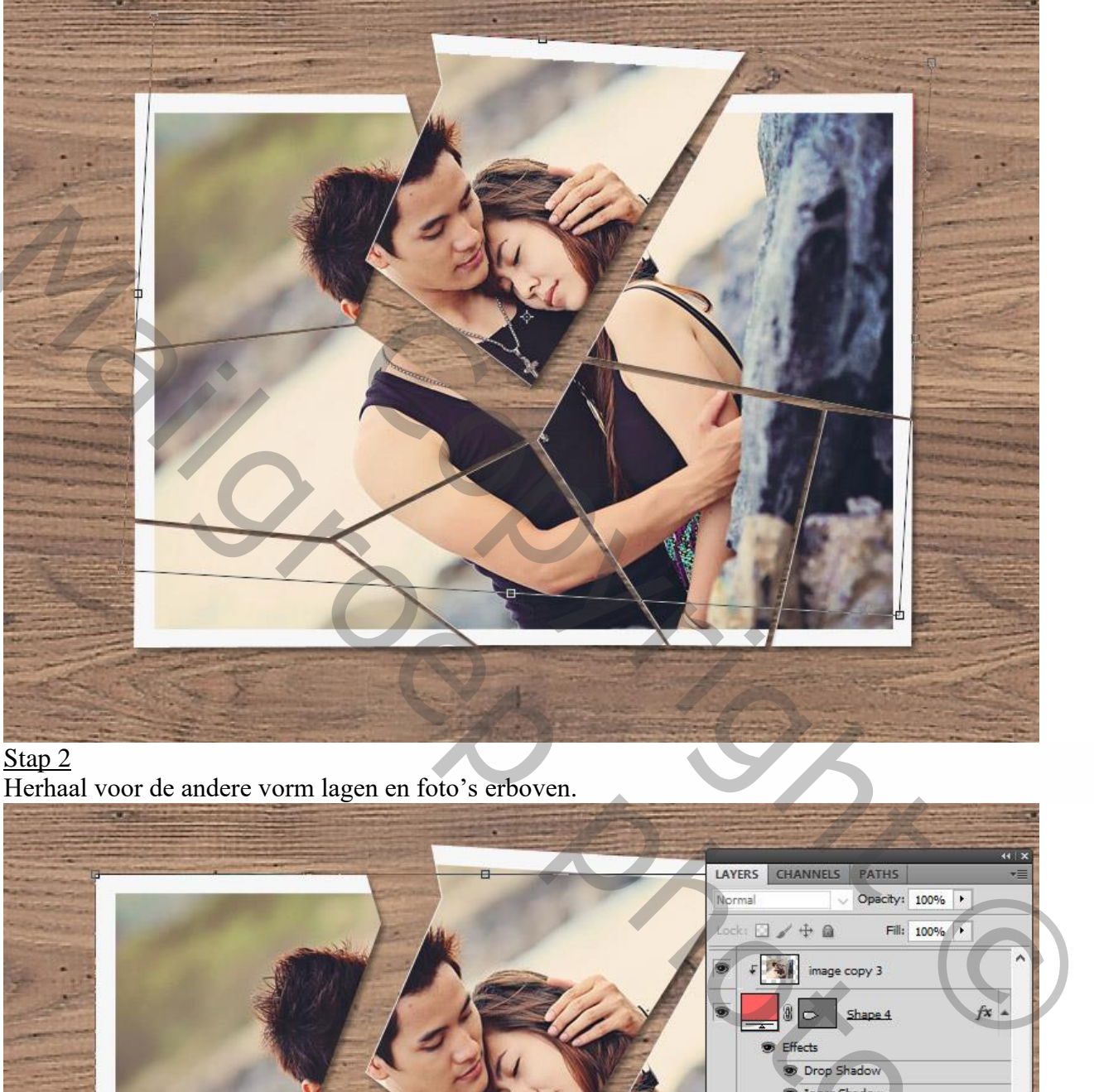

# Stap 2

Herhaal voor de andere vorm lagen en foto's erboven.

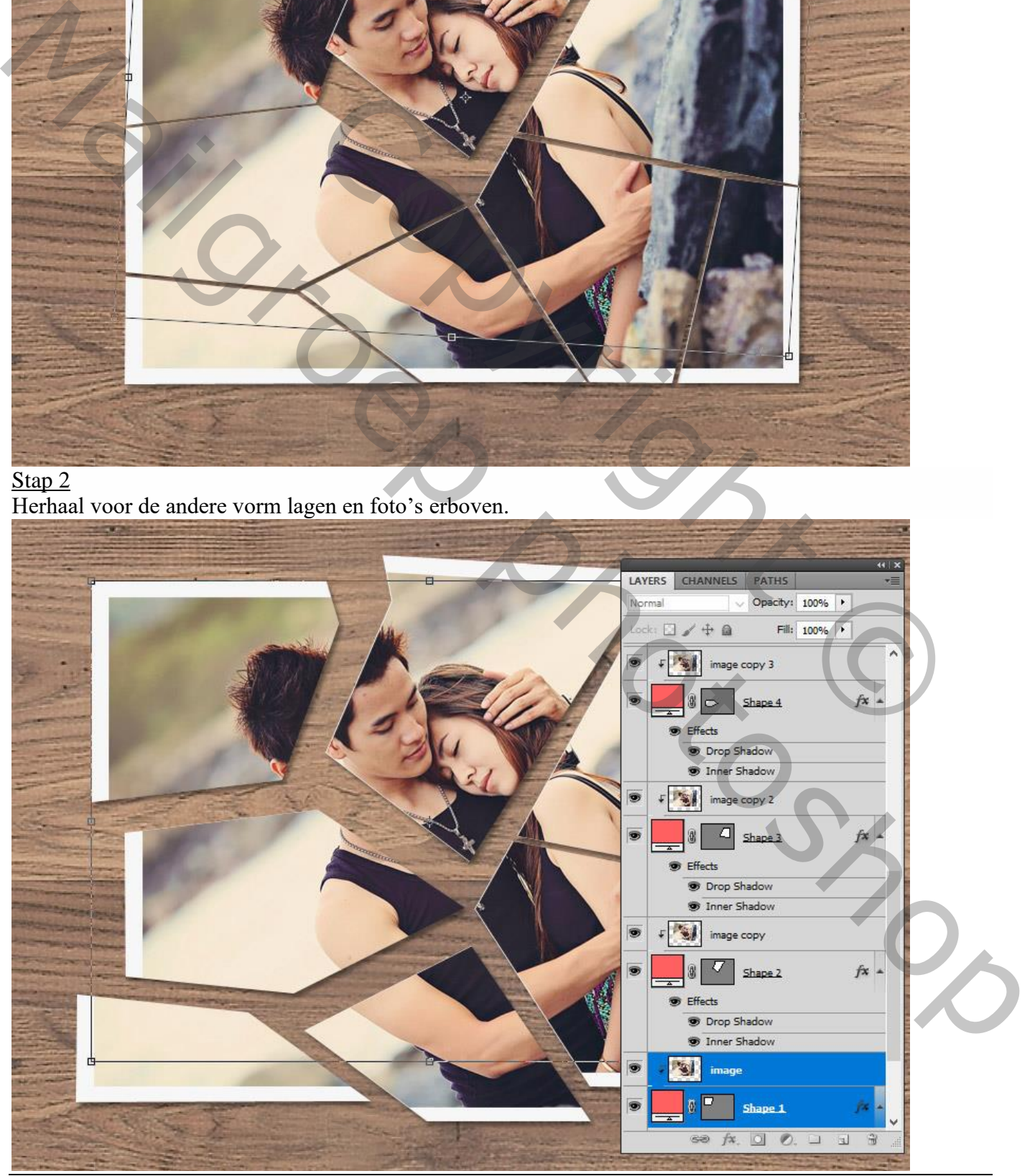

Uitsnijden – blz. 13 Vertaling T